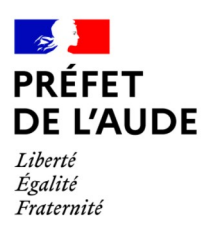

# **Abandon manifeste (volet expropriation)**

# **Guide démarches-simplifiées**

## **Connexion sur le site : demarches-simplifiées.fr**

1. Accéder au lien de la procédure dématérialisée (disponible sur le site internet de la préfecture)

### <https://www.demarches-simplifiees.fr/commencer/aude-abandon-manifeste>

Ce lien vous renvoie vers une page de connexion demarches-simplifiees.fr similaire à l'exemple cidessous :

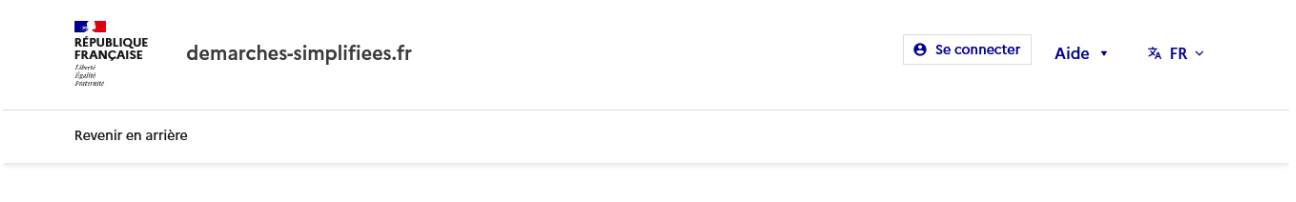

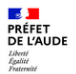

### Aude - Abandon manifeste - volet expropriation dépôt des dossiers de demande

Temps de remplissage estimé : 44 mn

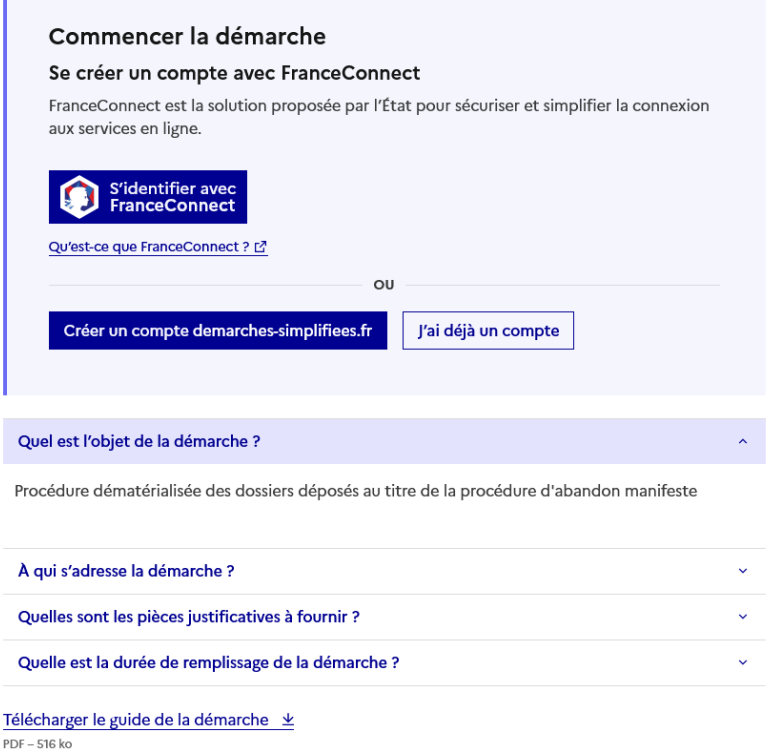

2. Se connecter à demarches-simplifiees.fr

Il existe 2 cas de connexion pour accéder à la procédure sur demarches-simplifiees.fr :

- Vous possédez déjà un compte demarches-simplifiees.fr : rentrez l'e-mail et le mot de passe de connexion
- Vous vous connectez pour la première fois sur demarches-simplifiees.fr, vous ne possédez pas de compte :
	- Cliquez sur le bouton « Créer un compte »
	- Rentrez une adresse mail de contact (L'adresse mail à renseigner recevra l'ensemble des notifications de la plateforme. Choisissez de préférence l'adresse de la personne plus particulièrement en charge du dossier ou l'adresse institutionnelle de la collectivité.)
	- Choisissez un mot de passe et cliquez sur « se connecter ».
	- Un lien vous sera envoyé par e-mail afin de valider votre inscription. Veillez à consulter les courriers indésirables, spams ou mails promotionnels vers lesquels l'e-mail de validation peut être redirigé automatiquement.

### **Déposer un dossier d'abandon manifeste**

- 1. Vérifiez que vous êtes bien sur la bonne demande.
- 2. Renseignez le numéro SIRET de la commune ou de l'EPCI

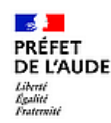

# Aude - Abandon manifeste - volet expropriation dépôt des dossiers de demande

(1) Temps de remplissage estimé : 44 mn

## Identifier votre établissement

Renseignez le numéro de SIRET de votre entreprise, administration ou association pour commencer la démarche.

#### **Numéro SIRET**

Numéro SIRET à 14 chiffres

Pour trouver votre numéro SIRET, utilisez annuaire-entreprises.data.gouv.fr [2] ou renseignez-vous auprès de votre service comptable.

**Continuer** 

3. Des informations concernant votre commune ou EPCI vont apparaître

# Informations sur l'établissement

Nous avons récupéré auprès de l'INSEE et d'Infogreffe les informations suivantes concernant votre établissement.

Ces informations seront jointes à votre dossier.

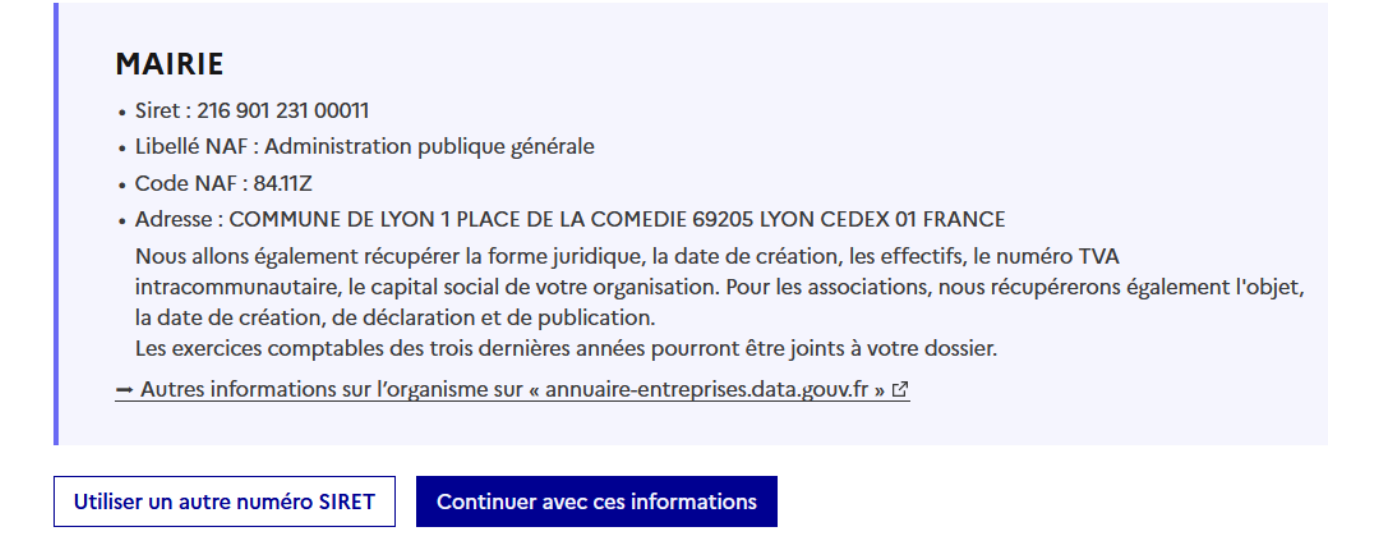

- 4. Renseignez le formulaire de dépôt
- Déposer une pièce jointe :
	- Le dépôt du dossier peut nécessiter l'ajout de pièces-jointes afin de fournir des documents justificatifs.
	- Pour chaque document demandé, cliquez sur parcourir, sélectionnez un fichier puis cliquez sur ouvrir. Le nom du fichier sélectionné apparaît à côté du bouton «Parcourir», la pièce est alors enregistrée. Comme pour le formulaire, les champs marqués d'un \* sont obligatoires.
	- La capacité maximale d'ajout de pièce-jointe est de 20 Mo au total par enregistrement.
	- Si l'ensemble des pièces-jointe dépasse 20 Mo au moment de cliquer sur le bouton «enregistrer», ajoutez les pièces jointes une par une et cliquez sur enregistrer à chaque ajout de pièce.
- « Enregistrer le brouillon » : Permet de sauvegarder le dossier. À ce stade, les services de la préfecture n'auront pas connaissance du fait que votre dossier est initié sur la plateforme. Si vous souhaitez compléter votre dossier plus tard, les informations déjà saisies seront conservées.
- « Déposer le dossier » :
	- Une fois le dossier complété, cliquez sur le bouton «déposer mon dossier» afin de le transmettre au service instructeur.
	- Le dossier passe alors du statut «brouillon» au statut « en construction ». Il est visible par l'administration mais reste modifiable.

#### 1. Tableau de bord

En se connectant avec son adresse e-mail et son mot de passe, l'usager a accès aux onglets "Mes dossiers" et "Dossiers invités".

- « **Mes dossiers** »: Cet onglet reprend toutes les démarches effectuées par l'usager : il accède ainsi aux dossiers déposés mais également à ses brouillons. Les dossiers sont identifiés par un numéro et par l'intitulé de la démarche.
- « **Dossiers invités** » : Cet onglet reprend les dossiers sur lesquels l'usager a été invité afin d'apporter des modifications ou de participer à la complétude du dossier
- 2. Les différents statuts d'un dossier
- **Brouillon** : Une fois la démarche effectuée par l'usager et le dossier enregistré, celui-ci est au statut de brouillon tant que l'usager ne l'a pas déposé.
- **En construction** : Une fois le dossier déposé par l'usager, il est au statut "en construction" : l'usager peut encore le modifier.
- **En instruction** : Le dossier "en instruction" est pris en charge par le service compétent. Il ne peut plus être modifié par l'usager, mais est toujours consultable. La plateforme comprend un système de messagerie vous permettant de communiquer avec le service instructeur de la préfecture. Vous avez la possibilité de déposer des fichiers via cette messagerie.
- **Accepté / sans suite/ refusé** : Le dossier prend l'un de ces statuts une fois que le service compétent a statué : la messagerie est alors désactivée.
- 3. Modifier un dossier

Un dossier peut être modifié s'il est en brouillon ou en construction. Une fois les modifications effectuées, n'oubliez pas de cliquer sur le bouton "Enregistrer les modifications du dossier" qui se situe en bas de page.

### **Contacts**

Léa FONTAINE , chargée des affaires foncières Préfecture de l'Aude – Direction du pilotage des politiques publique et de l'appui territorial – Bureau de l'environnement et de l'aménagement du territoire 04 68 10 29 42 [pref-environnement@aude.gouv.fr](mailto:pref-environnement@aude.gouv.fr)